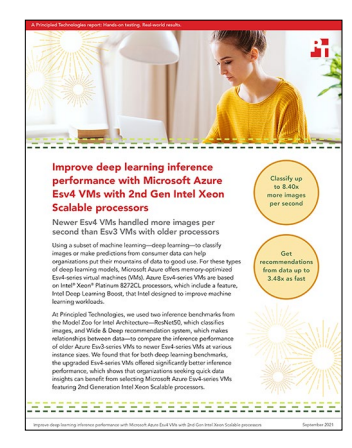

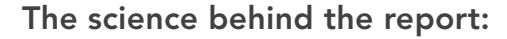

Improve deep learning inference performance with Microsoft Azure Esv4 VMs with 2nd Gen Intel Xeon Scalable processors

This document describes what we tested, how we tested, and what we found. To learn how these facts translate into real-world benefits, read the report [Improve deep learning inference performance with Microsoft Azure Esv4](http://facts.pt/YX3rsPQ)  [VMs with 2nd Gen Intel Xeon Scalable processors](http://facts.pt/YX3rsPQ).

We concluded our hands-on testing on August 12, 2021. During testing, we determined the appropriate hardware and software configurations and applied updates as they became available. The results in this report reflect configurations that we finalized on July 17, 2021 or earlier. Unavoidably, these configurations may not represent the latest versions available when this report appears.

# Our results

To learn more about how we have calculated the wins in this report, go to<http://facts.pt/calculating-and-highlighting-wins>. Unless we state otherwise, we have followed the rules and principles we outline in that document.

Table 1: Relative results of our Resnet50 testing.

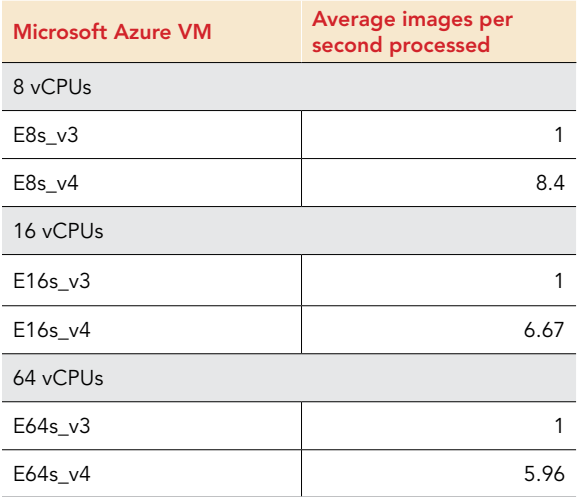

Table 2: Relative results of our Wide & Deep testing.

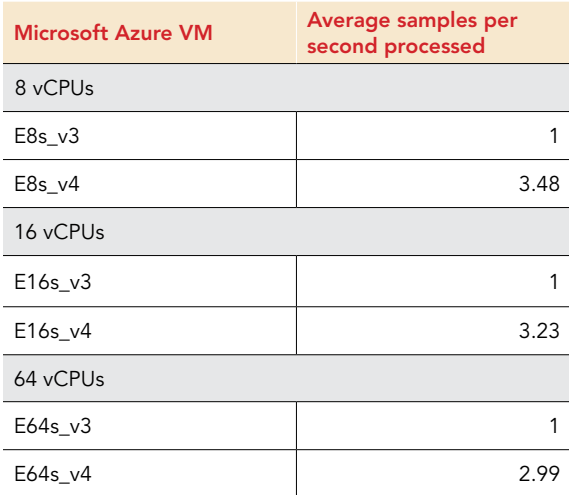

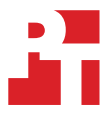

# System configuration information

Table 3: Detailed information about the ESv3 VMs we tested.

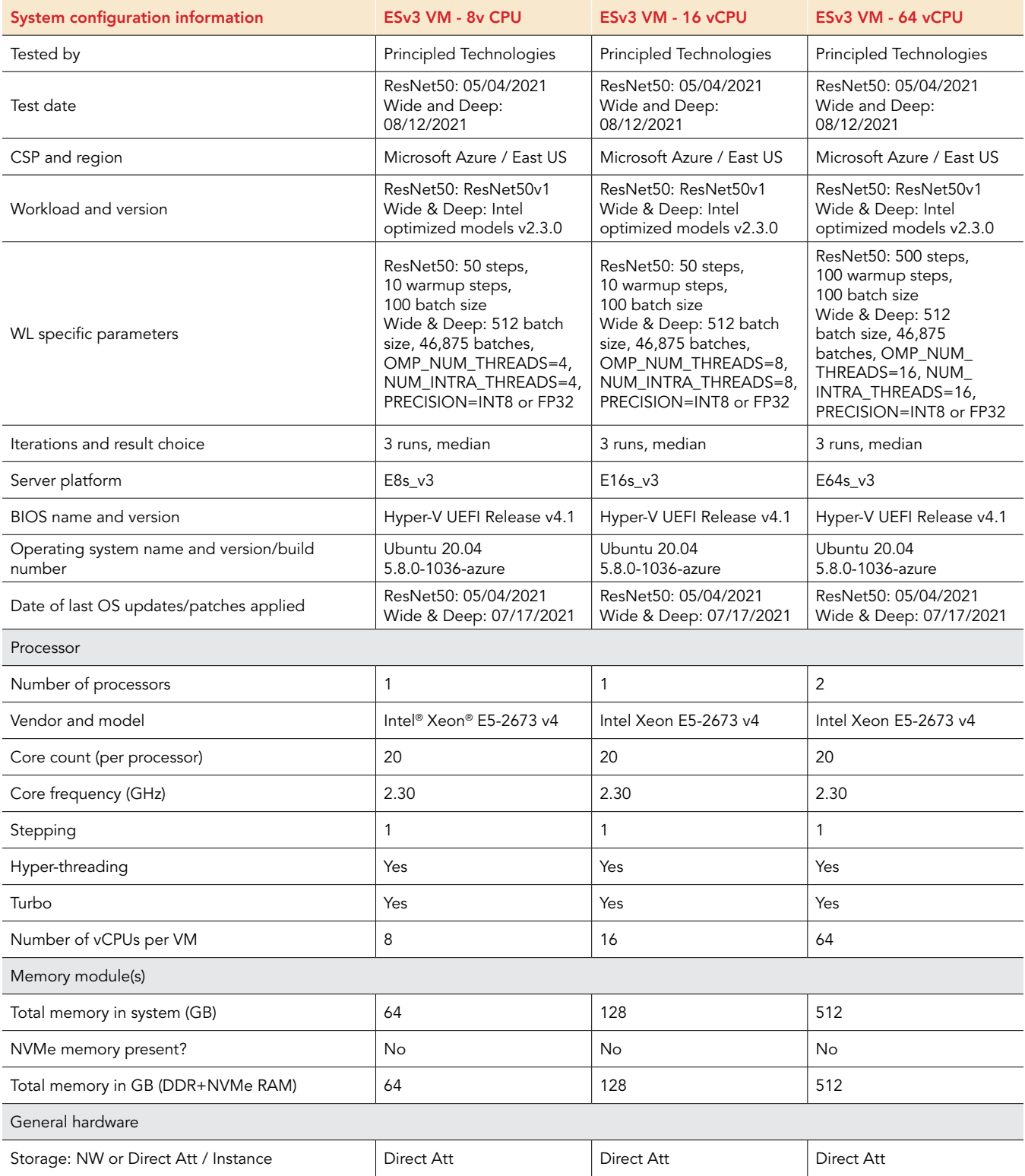

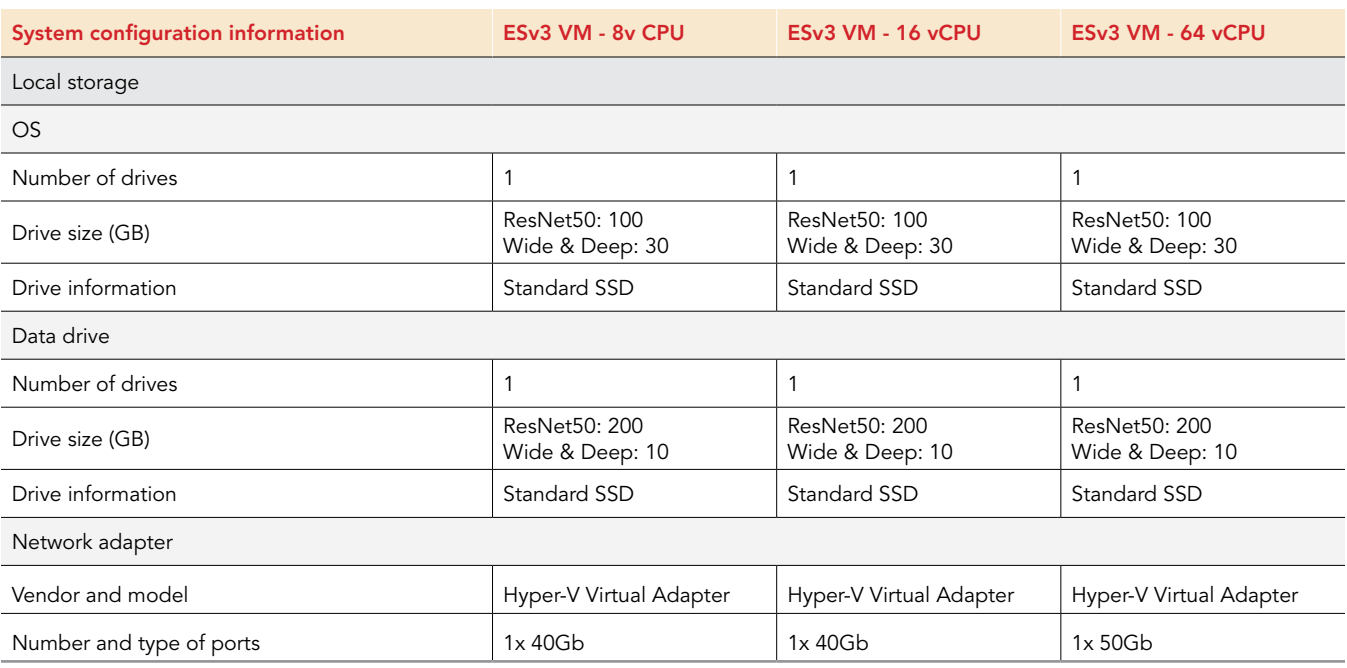

Table 4: Detailed information about the ESv4 VMs we tested.

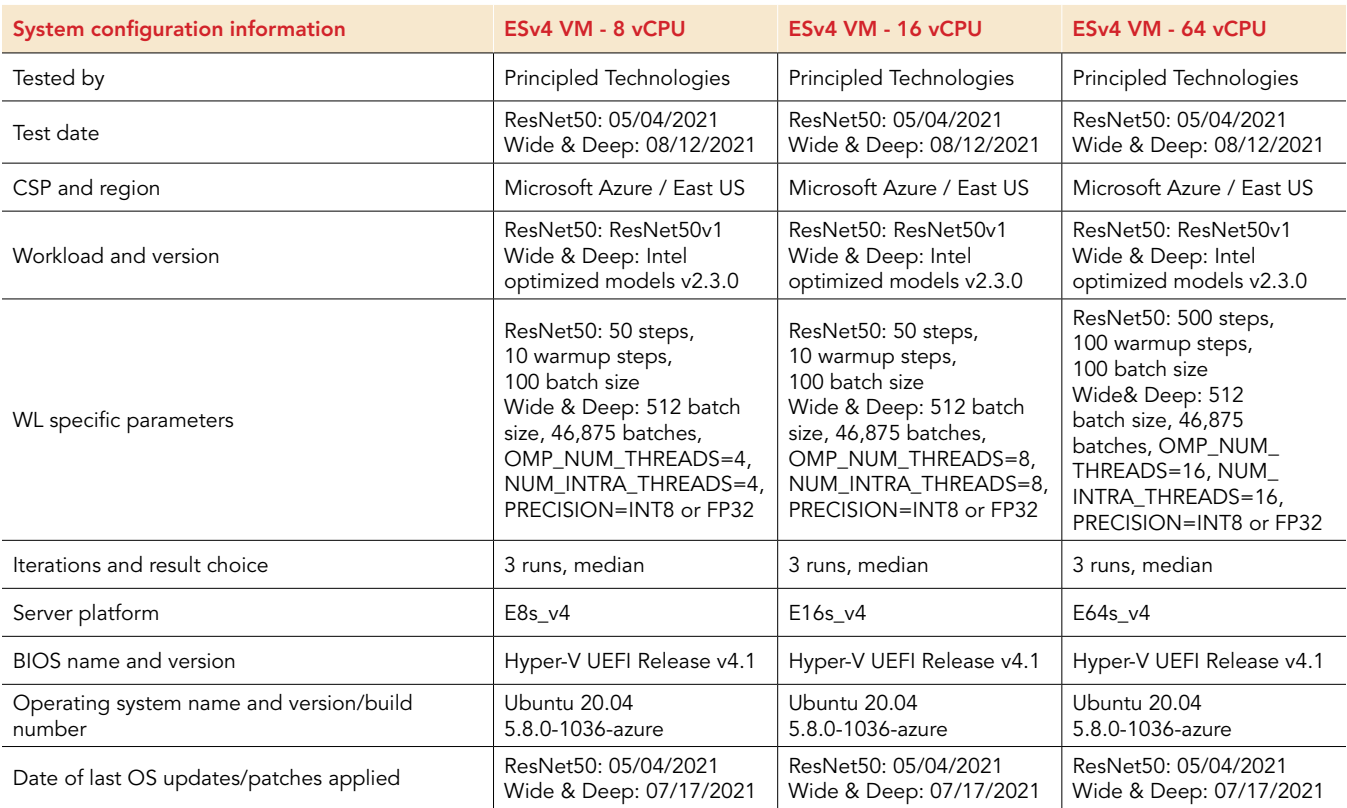

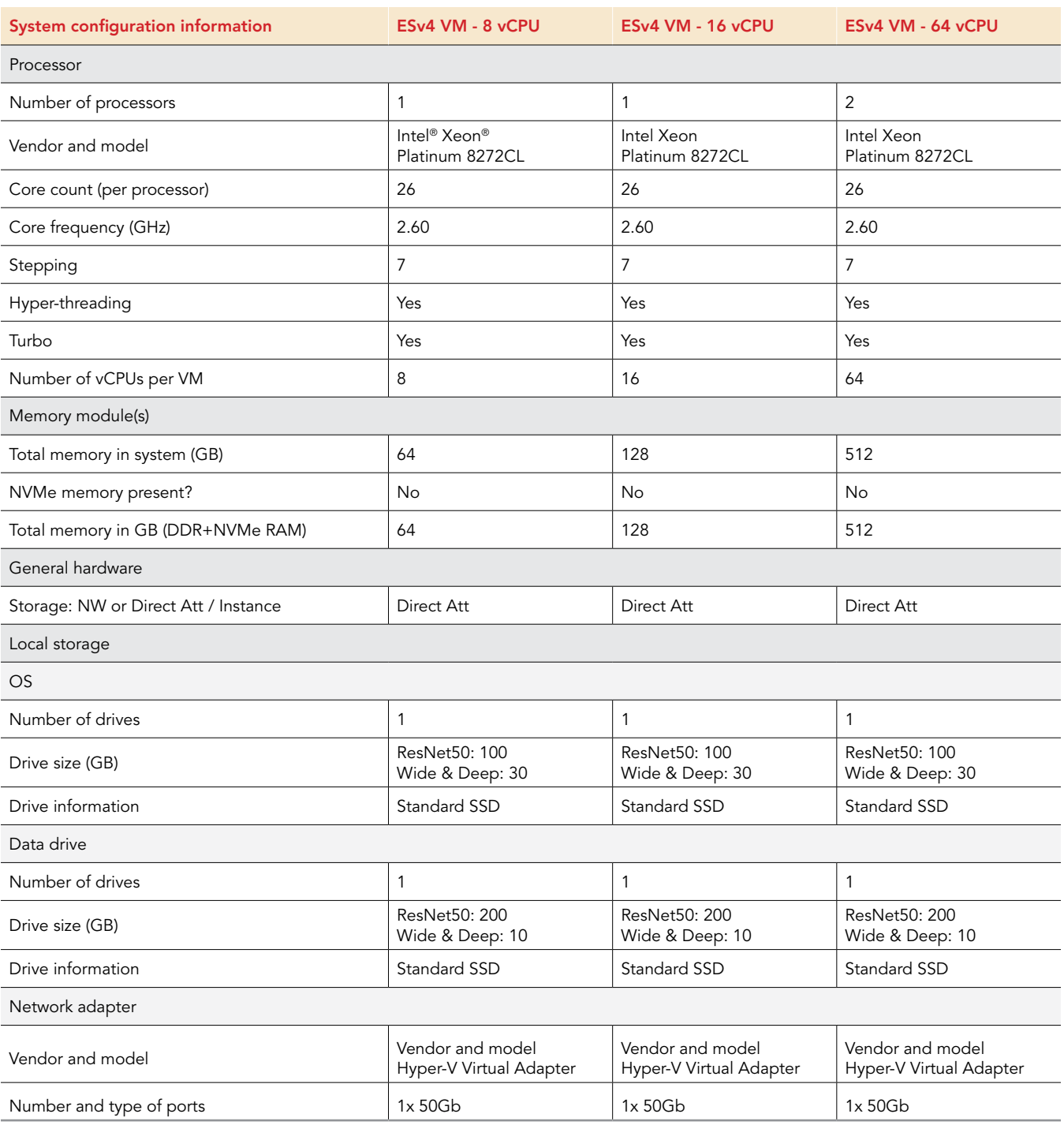

# How we tested

### Testing overview

We tested newer Azure Esv4 VMs featuring 2nd Gen Intel Xeon Scalable processors vs. Azure Esv3 VMs with older processors. We ran the ResNet50 and Wide & Deep inferences at INT8 and FP32 precision to show throughput (images per second, samples per second) performance, comparing newer instance series vs. the older.

# ResNet50 workload

## Creating the Ubuntu Server 20.04 baseline image

#### Creating the baseline image VM

- 1. Log into the Azure Portal, and navigate to the Virtual Machines service.
- 2. To open the Add VM wizard, click Add.
- 3. On the Basics tab, set the following:
	- a. From the drop-down menu, choose your Subscription.
	- b. From the drop-down menu, choose your Resource group.
	- c. Name the Virtual Machine.
	- d. From the drop-down menu, choose your Region.
	- e. Leave the Availability options set to No infrastructure redundancy required.
	- f. Select the instance size you wish to use.
	- g. Choose a new Username and Password for the Administrator account.
	- h. Leave Public inbound ports set to Allow selected ports.
	- i. For Select inbound ports, choose SSH (22).
- 4. On the Disks tab, set the following:
	- a. From the drop-down menu, choose Standard HDD for the OS disk type.
	- b. Leave the default Encryption type.
- 5. On the Networking tab, leave all defaults.
- 6. On the Advanced tab, leave all defaults.
- 7. On the Tags tab, add any tags you wish to use.
- 8. On the Review + create tab, review your settings, and click Create.

### Creating a snapshot of your baseline VM

- 1. In the Azure portal, navigate to the Snapshots service.
- 2. To open the Snapshot wizard, click Create.
- 3. On the Basics tab, set the following:
	- a. From the drop-down menu, choose your Subscription.
	- b. From the drop-down menu, choose your Resource group.
	- c. Enter a name for your snapshot.
	- d. From the drop-down menu, choose your Region.
	- e. For the Snapshot type, select Full make a complete read-only copy of the selected disk.
	- f. Choose the OS disk from your baseline VM.
	- g. For the Storage type, choose Standard HDD.
- 4. On the Encryption tab, leave all defaults.
- 5. On the Tags tab, add any tags you wish to use.
- 6. On the Review + create tab, review your settings, and click Create.

### Creating your image with the baseline snapshot

To create an image, you must first have a Shared Image Gallery. The steps below will walk you through creating the gallery and image. Once you have created your gallery, you will not need to do so again to add new images.

- In the Azure portal, navigate to the Shared image galleries service.
- 2. To open the Add gallery wizard, click Add.
- 3. On the Basics tab, set the following:
	- a. From the drop-down menu, choose your Subscription.
	- b. From the drop-down menu, choose your Resource.
	- c. Name your gallery.
	- d. From the drop-down menu, choose your Region.
	- e. Enter a Description.
- 4. On the Tags tab, add any tags you wish to use.
- 5. On the Review + create tab, review your settings, and click Create.
- 6. Click on your new image gallery, and click Add new image definition to open the wizard.
- 7. On the Tags tab, add any tags you wish to use.
- 8. On the Review + create tab, review your settings, and click Create.
- 9. Click on the image definition you've created, and click Add version to open the wizard.
- 10. On the Basics tab, set the following:
	- a. Enter a version number such as 1.0.0.
	- b. From the drop-down menu, choose the OS disk snapshot of the baseline VM you created.
	- c. Leave the rest as defaults.
- 11. On the Encryption tab, leave defaults.
- 12. On the Tags tab, add any tags you wish to use.
- 13. On the Review + create tab, review your settings, and click Create.

#### Creating the VMs from the specialized image

- 1. Open the Azure Portal and navigate to the Share image galleries service.
- 2. Click on the Shared image gallery you created.
- 3. Navigate to the image version you created (we used 1.0.0 above), and click Create VM.
- 4. On the Basics tab, set the following:
	- a. From the drop-down menu, choose your Subscription.
	- b. From the drop-down menu, choose your Resource group.
	- c. Enter a Virtual machine name.
	- d. Choose Availability Zone, and set the Zone you desire.
	- e. Select the instance size you want.
	- f. Leave the rest as defaults.
- 5. On the Disks tab, set the following:
	- a. Change the OS disk type to Standard HDD.
- 6. Click Create, and attach a new disk.
- 7. In the Create a new disk wizard, click Change size and pick the size of Premium SSD that matches your instance type.
- 8. Leave the rest as defaults, and click OK.
- 9. On the Tags tab, assign any tags you wish to use.
- 10. On the Review + create tab, review your settings, and click Create.
- 11. Once the VM creation is finished, click Go to resource (or navigate to the virtual machine service and click on the new VM).

## Installing the ResNet50 workload

#### Configuring the test data

- 1. Log into the test VM using the SSH command in the Connect tab for the VM.
- 2. Install the latest updates on the VM:

```
sudo apt update
sudo apt-get upgrade -y
sudo reboot
```
3. Prepare the 200GB disk (replace /dev/sdb with the correct location).

```
sudo mkfs -t ext4 /dev/sdb
sudo mkdir /media/imagenet
sudo mount -t extr /dev/sdb / media/imagenet
sudo mkdir -p /media/imagenet/data
sudo chown ubuntu:ubuntu /media/imagenet/data
```
- 4. Download the ImageNet training and validation images, and set up a Python3 environment to preprocess and update the data set by following the instructions and using the scripts from the IntelAI ImageNet GitHub repository: [https://github.com/IntelAI/models/blob/](https://github.com/IntelAI/models/blob/master/datasets/imagenet/README.md) [master/datasets/imagenet/README.md](https://github.com/IntelAI/models/blob/master/datasets/imagenet/README.md) Note that you will only need to copy the "train\_XXXXX\_of\_01024" and "validate\_XXXXX\_of\_00128" files into /media/imagenet/data for the purposes of this testing.
- 5. After the images have downloaded, move the 200GB disk from VM to VM as needed to save having to re-download the images.

### Preparing an instance for testing

- 1. Create a new Ubuntu 20.04 instance of the desired instance size as described above.
- 2. Attach the workload dataset volume to the instance.
- 3. Log into the Azure Portal, and click Virtual Machines.
- 4. Click the virtual machine.
- 5. Click Disks.
- 6. Select the 200GB disk, and click Attach.
- 7. Click Save.
- 8. Start the instance, and SSH into it.
- 9. If testing a EXXs\_v3 instance, verify that the assigned CPU is Broadwell architecture by examining the output of cat /proc/cpuinfo. If not, stop the instance and wait for the Stopped (Deallocated) status. Restart the instance and check for a new CPU.
- 10. Mount the volume using the steps in the previous section.
- 11. Install prerequisite packages:

```
sudo apt-get update -y
sudo apt-get install -y build-essential cmake git pkg-config python3 python3-venv python3-pip curl
google-perftools wget rysnc htop numactl nmon
```
12. Install Docker:

```
sudo apt-get remove docker docker-egine docker.io containerd runc
sudo apt-get update
sudo apt-get install apt-transport-https ca-certifications curl gnupg lsb-release
curl -fsSL https://download.docker.com/linux/ubuntu/gpg | sudo gpg --dearmor -o /usr/share/keyrings/
docker-archive-keyring.gpg
echo "deb [arch=amd64 signed-by=/usr/share/keyrings/docker-archive-keyring.gpg] https://download.
docker.com/linux/ubuntu $(lsb_release - cs) stable" | sudo tee /etc/apt/sources.list.d/docker.
list > /dev/null
sudo apt-get update
sudo apt-get install docker-ce docker-ce-cli containerd.io
```
13. Clone the Intel optimized model repository:

cd ~ mkdir project cd project git clone https://github.com/IntelAI/models.git

```
14. Download the appropriate pretrained model for the precision under test:
```
#### For INT8:

```
cd ~/project
wget https://storage.googleapis.com/intel-optimized-tensorflow/models/v1_8/resnet50v1_5_int8
pretrained_model.pb
```
#### For FP32:

cd ~/project wget https://zenodo.org/record/2535873/files/resnet50\_v1.pb 15. Create dockerfile:

cd ~ mkdir image cd image nano Dockerfile

16. Paste the following into the dockerfile based on the precision under test:

```
For INT8:
FROM intel/intel-optimized-tensorflow:2.4.0
RUN apt-get update -y
RUN apt-get install -y wget nano google-perftools
RUN ln -s /usr/lib/x86_64-linux-gnu/libtcmalloc.so.4.5.3 /usr/lib/libtcmalloc.so
```
For FP32:

```
FROM intel/intel-optimized-tensorflow:2.3.0
    RUN apt-get update -y
    RUN apt-get install -y wget nano google-perftools
   RUN ln -s /usr/lib/x86_64-linux-gnu/libtcmalloc.so.4.5.3 /usr/lib/libtcmalloc.so
17. Build the docker image:
   cd ~
```

```
sudo docker build ./image/ -t PT-resnet50v1.5
```
18. Power off the VM using the OS shutdown command.

### Running the ResNet50 workload

- 1. Start the instance and SSH into it. Verify that the CPU is Broadwell. If not, use the steps in the previous section to reallocate the VM.
- 2. Mount the 200GB volume using the steps in the previous section.
- 3. Wait five minutes to ensure the instance startup has fully completed.
- 4. Navigate to the test run directory:
- cd project/models/benchmarks/
- 5. Start nmon to collect test instance performance counters. Replace XX with the number of seconds to collect counters: nmon -F output.nmon -s 1 -c XX -J -t
- 6. Launch the benchmark. Replace the batch-size, steps, and warmup-steps parameter values as indicated by the test plan: For INT8:

```
sudo python3 ./launch_benchmark.py --data-location /media/imagenet/data --in-graph /home/ubuntu/
project/resnet50v1_5_int8_pretrained_model.pb --model-name resnet50v1_5 --framework tensorflow
--precision int8 --mode inference --batch-size=XXX --warmup-steps=XXX --steps=XXX --docker-image PT-
resnet50v1.5:latest
```
For FP32:

```
sudo python3 ./launch benchmark.py --data-location /media/imagenet/data --in-graph /home/ubuntu/
project/resnet50_v1.pb --model-name resnet50v1_5 --framework tensorflow --precision fp32 --mode 
inference --batch-size=XXX --warmup-steps=XXX --steps=XXX --docker-image PT-resnet50v1.5:latest
```
- 7. When the run completes, record the resulting inference images/sec throughput reported by the script.
- 8. Reboot the VM:
- sudo reboot
- 9. Repeat steps 2 through 8 until three successful consecutive test runs for your desired inference type are completed.

# Wide & Deep workload

## Spawning the Ubuntu Server 20.04 LTS virtual machine

- 1. Log into the Azure console, and click Virtual Machines.
- 2. Click Add, and click Virtual Machine.
- 3. For the Image, select Ubuntu Server 20.04 LTS Gen1.
- 4. Select your desired VM size (E8s\_v4/E16s\_v4/E64s\_v4/E8s\_v3/E16s\_v3/E64s\_v3).
- 5. Set the username to ubuntu
- 6. Select your desired SSH key. We used an existing key stored in Azure.
- 7. Click the Select inbound ports drop-down menu, and enable all ports.
- 8. Click Next: Disks.
- 9. For OS Disk Type, select Standard SSD (locally redundant storage)
- 10. Leave other options as defaults.
- 11. Click Create and attach a new disk.
- 12. Click Change size.
- 13. For Disk SKU, select Standard SSD (locally redundant storage).
- 14. Set Custom disk size (GiB) to 10.
- 15. Click OK.
- 16. Click OK.
- 17. Click Review + create.
- 18. Click Create.
- 19. For v3 instances, you may need to repeat this process until the spawned instance has the desired processor SKUs.

### Installing system packages

- 1. Connect to the virtual machine via SSH.
- 2. Become root: sudo su
- Update the APT package manager and install useful system packages: apt-get update -y apt-get upgrade apt-get install -y curl wget htop tree jq nmon python3-pip python3-venv

### Installing the Wide & Deep utility script

- 1. Contact Principled Technologies at [info@principledtechnologies.com](mailto:info%40principledtechnologies.com?subject=) to request a copy of the utility script: wide\_and\_deep.sh.
- 2. Connect to the virtual machine via SSH
- 3. Become root: sudo su
- 4. Create a directory to hold the script: mkdir -p /opt/wide and deep
- 5. Edit the utility script. nano /opt/wide\_and\_deep/wide\_and\_deep.sh
- 6. Copy and paste in the content from the script provided by Principled Technologies.
- 7. Save the file by pressing CTRL+O, and press CTRL+X to exit.
- 8. Set the file's and folder permissions. chmod 755 /opt/wide\_and\_deep chmod 755 /opt/wide\_and\_deep/wide\_and\_deep.sh

### Formatting the persistent volume

#### Determining the device identifier of the persistent and boot volumes

- 1. Connect to the virtual machine via SSH.
- 2. Become root:
- sudo su
- 3. List the partitions:
- cat /proc/partitions
- 4. Take note of the 30 GiB device and primary partition. This is the boot device and boot partition.
- 5. Take note of the 10 GiB Device. This is the persistent device.
- 6. For the persistent device, the primary partition will not exist yet, but its name will depend on the device name. For /dev/sdXXX or / dev/xvdXXX devices, the corresponding partition name will be /dev/sdXXX1 or /dev/xvdXXX1, respectively. For device names /dev/ nvmeXXXn1, the corresponding partition will be named /dev/nvmeXXXn1p1.

#### Formatting and mounting the persistent volume

- 1. Connect to the virtual machine via SSH.
- 2. Become root: sudo su
- 3. Invoke the utility script to format the persistent volume: Note: Be sure to replace PERSISTENT\_DEVICE\_ID and PERSISTENT\_PARTITION\_ID with the values determined for the persistent volume.

```
/opt/wide_and_deep/wide_and_deep.sh \
   --noninteractive \
   -d 'PERSISTENT_DEVICE_ID' \
  -P 'PERSISTENT<sup>PARTITION</sup> ID'
   -m '/persistent' \
   -D benchmark \
   init_persistent
```
## Preparing virtual machines for Wide & Deep testing

#### Installing Intel-optimized model repository and associated prerequisites

- 1. Connect to the virtual machine via SSH.
- 2. Become root:
- sudo su
- 3. Invoke the utility script to format the persistent volume: /opt/wide\_and\_deep/wide\_and\_deep.sh install

### Downloading and installing pre-trained FP32 and INT8 Wide & Deep models

1. Connect to the virtual machine via SSH.

```
2. Become root:
```

```
sudo su
```
3. Invoke the utility script to download the pre-trained models: Note: Be sure to replace PERSISTENT\_DEVICE\_ID and PERSISTENT\_PARTITION\_ID with the values determined for the persistent volume.

```
/opt/wide_and_deep/wide_and_deep.sh \
   --noninteractive \
 -d 'PERSISTENT_DEVICE_ID' \
 -P 'PERSISTENT_PARTITION_ID' \
   -m '/persistent' \
   -D benchmark \
   get_models
```
### Downloading and installing Wide & Deep datasets

- 1. Connect to the virtual machine via SSH.
- 2. Become root:

```
sudo su
```
3. Invoke the utility script to download and preprocess the datasets: Note: be sure to replace PERSISTENT\_DEVICE\_ID and PERSISTENT\_PARTITION\_ID with the values determined for the persistent volume.

```
/opt/wide_and_deep/wide_and_deep.sh \
--noninteractive \
-d 'PERSISTENT_DEVICE_ID' \
-P 'PERSISTENT_PARTITION_ID' \
-m '/persistent'
-D benchmark \
get_datasets
```
### Running a Wide & Deep test on the virtual machine

- 1. Connect to the virtual machine via SSH.
- 2. Become root: sudo su
- 3. Start nmon to capture system statistics: cd /opt/wide\_and\_deep NMON PID='nmon  $-\overline{F}$  output.nmon -s 1 -c 7200 -J -t -p'
- 4. Invoke the utility script to download and preprocess the datasets:

Note: Be sure to replace PERSISTENT\_DEVICE\_ID and PERSISTENT\_PARTITION\_ID with the values determined for the persistent volume. Replace PRECISION with the desired precision (either int8 or fp32). Replace BATCH\_SIZE with the desired batch size (we used 512 for all tests). Replace NUM\_INTRA\_THREADS and NUM\_OMP\_THREADS with the desired number of threads of each type. For our testing, we used 4 for both counts. Replace INSTANCE\_COUNT with the desired number of concurrent instances. For our testing, we used the number of vcpus / 4.

/opt/wide\_and\_deep/wide\_and\_deep.sh \ --noninteractive \ -I INSTANCE COUNT -d 'PERSISTENT\_DEVICE\_ID' \  $-P$  'PERSISTENT PARTITION ID' \  $-m$  '/persistent' -D benchmark \ -p PRECISION \ -b BATCH\_SIZE \  $-k$  'tight' \  $-i$  NUM INTRA THREADS  $\setminus$  $\overline{\phantom{a}}$  o NUM\_OMP\_THREADS \ run | tee test.log

#### 5. Stop nmon:

- kill -s USR2 \${NMON\_PID}
- 6. Copy the test.log and NMON.output file in the /opt/wide\_and\_deep directory to your local machine.
- 7. Repeat steps 3 through 6 for three or more iterations and report the run with the median throughput (inferenced samples per second).

### [Read the report at http://facts.pt/YX3rsPQ](http://facts.pt/YX3rsPQ)

This project was commissioned by Intel.

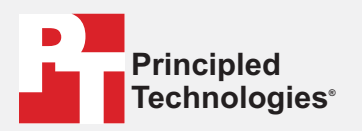

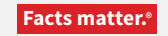

Principled Technologies is a registered trademark of Principled Technologies, Inc. All other product names are the trademarks of their respective owners.

#### DISCLAIMER OF WARRANTIES; LIMITATION OF LIABILITY:

Principled Technologies, Inc. has made reasonable efforts to ensure the accuracy and validity of its testing, however, Principled Technologies, Inc. specifically disclaims any warranty, expressed or implied, relating to the test results and analysis, their accuracy, completeness or quality, including any implied warranty of fitness for any particular purpose. All persons or entities relying on the results of any testing do so at their own risk, and agree that Principled Technologies, Inc., its employees and its subcontractors shall have no liability whatsoever from any claim of loss or damage on account of any alleged error or defect in any testing procedure or result.

In no event shall Principled Technologies, Inc. be liable for indirect, special, incidental, or consequential damages in connection with its testing, even if advised of the possibility of such damages. In no event shall Principled Technologies, Inc.'s liability, including for direct damages, exceed the amounts paid in connection with Principled Technologies, Inc.'s testing. Customer's sole and exclusive remedies are as set forth herein.